# **Release Bulletin Appeon® 6.0 for PowerBuilder® for Windows**

Document ID: DC39129-01-0600-02

Last revised: August 6, 2008

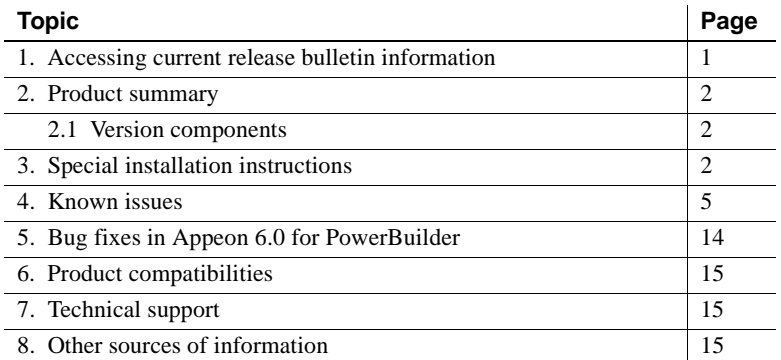

# <span id="page-0-0"></span>**1. Accessing current release bulletin information**

A more recent version of this release bulletin may be available on the Web. To check for critical product or document information added after the product release, use the Sybase Product Manuals Web site.

#### ❖ **Accessing release bulletins at the Sybase Product Manuals Web site**

- 1 Go to Product Manuals at http://www.sybase.com/support/manuals/.
- 2 Select a product and language and click Go.
- 3 Select a product version from the Document Set list.
- 4 Select the Release Bulletins link.
- 5 From the list of individual documents, select the link to the release bulletin for your platform. You can either download the PDF version or browse the document online.

Copyright © 2008 Appeon Corporation. All rights reserved. Unpublished rights reserved under U.S. copyright laws. Appeon, the Appeon logo, Appeon Developer, Appeon Enterprise Manager, AEM, Appeon Server and Appeon Server Web Component are trademarks or registered trademarks of Appeon Corporation.Sybase, Adaptive Server Anywhere, Adaptive Server Enterprise, iAnywhere, PowerBuilder, Sybase Central, and Connect for JDBC are trademarks or registered trademarks of Sybase, Inc. Java and JDBC are trademarks or registered trademarks of Sun Microsystems, Inc. All other company and product names used herein may be trademarks or registered trademarks of their respective companies

# <span id="page-1-0"></span>**2. Product summary**

Enclosed is Appeon® 6.0 for PowerBuilder® for Windows, which is compatible with Sybase® PowerBuilder® and Sybase EAServer for the Windows and Linux platform, WebLogic for Windows and Linux platform, Websphere for Windows and Linux platform, and .NET platform. Please refer to the *Appeon Installation Guide* for detailed system requirements.

## <span id="page-1-1"></span> **2.1 Version components**

Appeon 6.0 for PowerBuilder includes the following components:

- Appeon Server (which includes Appeon Enterprise Manager AEM, and Appeon Server Status Monitor): Appeon Server can be either installed to EAServer , Weblogic, Websphere, and .NET.
- Appeon Developer
- Appeon Server Web Component
- Appeon Help
- Appeon Demo Applications:
	- Appeon Code Examples Demo
	- Appeon Pet World
	- Appeon Sales Application Demo
	- Appeon ACF Demo
- Sybase EAServer 6.1
- PDFPrinter

# <span id="page-1-2"></span>**3. Special installation instructions**

Complete installation instructions for Appeon 6.0 for Windows can be found in the *Appeon Installation Guide for Windows* included with the Appeon 6.0 software package. It is IMPORTANT for the user to make sure that all system requirements, Appeon Server installation prerequisites, and Appeon Developer installation prerequisites are met. Please read carefully and follow each step listed in the document.

## **3.1 Installing Appeon from the installation CD**

Appeon *setup.exe* does not start automatically when you insert the Appeon installation CD into the CD-ROM drive. Search in the installation folder and run the *setup.exe* file.

If you remove the installation CD from the CD-ROM while the installation window is still being displayed, there will be an error message "the wrong volume is in the drive". You can simply close the message by clicking the Cancel button.

# **3.2 Installing Appeon for PowerBuilder components**

## **3.2.1 Installing EAServer 6.1**

Appeon provides EAServer 6.1silent installation during the Appeon Server installation. If you have not installed EAServer 6.1, you can install it during the Appeon Server installation. If you have already installed EAServer 6.1, you can skip this option and install Appeon Server only. In this case, you should verify that EAServer is fully installed and works properly before you install Appeon.

### **3.2.2 Installation from network unavailable**

Silent installation of EAServer from a network is unsupported. This will cause an error message, stating "Can't find setenv.bat. The program will be terminated." to appear. Always copy the EAServer files to the local machine first, and then begin the installation process.

#### **3.2.3 PDF printer installation**

PDFPrinter and Customer PDFPrinter are open-source software products that are distributed under the GNU General Public License. PDFPrinter is for server-side PDF printing, while Customer PDFPrinter is for client-side PDF printing. PDFPrinter generates the PDF files in the default location on the Appeon Server, while Customer PDFPrinter allows you to specify the file name and location on the client. They can be installed from the main setup screen using the same installation program. During the installation, you will choose to install the server type (PDFPrinter) or the client type (Customer PDFPrinter).

**Note** Do not install the Customer PDFPrinter to Appeon Server for PDF printing, because the printing dialog of the Customer PDFPrinter would block the server from responding to requests from clients.

## **3.3 Upgrading from earlier versions of Appeon**

Appeon 6.0 setup program supports upgrade from Appeon 5.0 or 5.1. If you are using Appeon 3.1or an earlier version, you must uninstall the existing version, and then install Appeon 6.0.

Detailed upgrade and uninstall instructions are provided in the *Appeon Installation Guide*.

## **3.4 Abnormal exit from the installation process**

If the Appeon 6.0 new installation or upgrade installation closes abnormally (such as due to electricity breakdown or computer logoff), the installation process cannot be immediately resumed. Instead, an error message will appear. When the error occurs, restart the installation process by rebooting the computer or manually killing the msiexec.exe process in the task manager.

# <span id="page-4-0"></span>**4. Known issues**

## **4.1 Normal behavior with necessary explanation**

## **4.1.1 Appeon Developer shortcut**

After Appeon Developer and Appeon Server are installed, click the Appeon Developer Run button, and you may not see any of the demo applications listed; though you can run the applications in Internet Explorer. This is normal because a Web application will be listed only if the Web deployment process has been performed.

## **4.1.2 Appeon Developer toolbar does not respond**

When you attempt to activate an Appeon Developer tool, such as Configure, immediately after the deployment of a large application, the tool may be slow to respond or not respond at all. The tools may take a few minutes to work properly.

This is normal. After you click the Finish or Finish and Run button to end an application deployment process, it takes a while for the Appeon Developer execution program EonADT50.exe to end (that is, the CPU usage of the EonADT50.exe in the Windows Task Manager returns to 0). The larger the application, the longer it takes for the EonADT50.exe to end. The Appeon Developer toolbar tools cannot be activated until the CPU usage of the EonADT50.exe returns to 0.

#### **4.1.3 Avoid using existing folder names in the Web server Web root for application Web URLs**

Avoid setting application Web URLs as existing folder names in the Web server Web root because: (1) If a Web application uses an existing folder under the Web root as the Web URL, a large number of Web files belonging to the application will be deployed to that folder, making it difficult to use the folder for its original purpose. (2) If a Web application uses a folder that is reserved for the Web server or Appeon Server, some important files belonging to the Web server or Appeon Server may be replaced or even removed when the application is undeployed.

The following are folder names reserved for the Web server or Appeon Server that should not be used as application Web URLs: appeon, classes, docs, images, ir, wst, and WEB-INF.

#### **4.1.4 Internet Explorer Refresh button**

When a Web application is running, clicking the Internet Explorer Refresh button will restart the Web application immediately.

#### **4.1.5 Remote deployment failure**

Deployment to a remote server can fail with an unsupported deployment profile configuration.

An unsupported deployment profile configuration is: a given Appeon Developer deployment profile containing a mix of both local and remote servers; the local server has a "localhost" listener. With this configuration, the application will deploy successfully to the local server, though not to the remote server(s).

Workaround: Remove the "localhost" listener from the local server or change the name of the listener.

#### **4.1.6 "Failed to sent the request to the Web server" error during deployment**

In some cases, while performing task 3 of an application's deployment, although the Web Server is connected without any problem, Appeon Developer fails to deploy the application to the Web Server, resulting in a "Failed to send the request to Web server" error message. This error occurs when the Web Server is handling deployment requests from several machines running Appeon Developer. Although the Server can process several deployments simultaneously, it cannot write to a certain file for several different deployments at one time.

Workaround: Wait a few minutes and try the deployment again using the "Deploy Already Generated Application" mode.

#### **4.1.7 DataWindow issues with applications upgraded to a newer version of PowerBuilder**

After an application has been upgraded to PowerBuilder 9, 10, or 10.5, some DataWindows or DataWindow columns may not be saved in the correct PowerBuilder 9, 10, or 10.5 formats. This issue seems to most often affect applications upgraded from PowerBuilder 5 or 6.

Appeon Developer Feature Analysis tool can catch DataWindows that are not correctly upgraded.

The older PowerBuilder format will cause one of two errors that are documented below with solutions:

Error #1: In the application deployment, the task 1 "application source code export" exits abnormally while trying to get the list of objects from application PBLs.

Solution: Open each DataWindow of the application in PowerBuilder 9, and save the DataWindow again using the same DataWindow name.

Error #2: Some DataWindow columns do not display any data.

Solution: Open the affected DataWindow in PowerBuilder 9, change the DataWindow column to another name and save. Then change the column back to the original name and save again.

#### **4.1.8 Unable to abort a deadlocked transaction by closing IE**

When deadlock occurs during the execution of SQL statements or stored procedures, unlike client/server applications, the deadlocked transaction cannot be aborted by closing IE. This is because the database transaction is connected to the Appeon Server, rather than to the client.

To abort a transaction when deadlock occurs, use any of the following workarounds: 1) Restart the database; 2) Abort the transaction at the Database Server; or 3) Wait until the transaction time out.

## **4.2 Issues caused by other software**

#### **4.2.1 Sybase EAServer 6.1 cannot start issue**

Unlike EAServer 5.x, you must set a valid password for EASever 6.1, otherwise EAServer 6.1 cannot started.

You can follow the folloing steps to set password for EAServer 6.1

Step 1: Run the following command in a prompt window. (%EAServer% stands for the installation path of EAServer. )

*%EAServer%\bin set-admin-password.bat*

Step 2: Input a password that has at least six characters combining both letters and numbers.

Step 3: Mask sure you get following message saying that the password is set seccessfully.

Release Bulletin for Windows **7**

### **4.2.2 Sybase Enterprise Portal issue**

With applications deployed with Appeon Xcelerator, when you try to maximize or minimize an application loaded in Enterprise Portal (EP) 6.1 or Unwired Accelerator (UA) 6.5, or click the portlet title, EP or UA attempts to reload the application but fails. This issue is currently being researched by Sybase.

Workaround #1: When the portlet turns blank after clicking the Maximize or Minimize button or the portlet title, click the Internet Explorer Refresh button to rerun the application.

Workaround #2: Modify the EP pageserver\_body\_ie\_mixed\_divIFrame.jsp file before running Appeon applications in EP.

Original:

portletBars.append("\n\t\t\t document.write(\"<td nowrap width=17 valign=bottom align=right height=11><a href=\\\"javascript:resizeTileWindow('"+theId+"', '"+height+"', '"+tileid+"', "+security+", '"+theIframe+"')\\\"><img name='minimize"+theId+"' id='minimize"+theId+"' src='\"+minimizeIcon\_img+\"' width='12' height='12' border='0' ALT='"+(String)messages.get("ALT\_MIN\_WIN")+"'></a><span class='nb $sp$ '> </span></td>\"); \n"); portletBars.append("\n\t\t\t document.write(\"<td nowrap width=17 valign=bottom align=right height=11><a href=\\\"javascript:maximizeTileWindow("+theId+"')\\\"><img name='expandIcon"+theId+"' id='expandIcon<"+theId+">' src='\"+expandIcon\_img+\"' border='0' ALT='"+(String)messages.get("ALT\_MAX\_WIN")+"'></a><span class='nb $sp$ '> </span></td>\"); \n");

Modified:

portletBars.append("\n\t\t\t document.write(\"<td nowrap width=17 valign=bottom align=right height=11 onclick=\\\"javascript:resizeTileWindow('"+theId+"', '"+height+"', '"+tileid+"', "+security+", '"+theIframe+"')\\\"> <img name='minimize"+theId+"' id='minimize"+theId+"' src='\"+minimizeIcon\_img+\"' width='12' height='12' border='0' ALT='"+(String)messages.get("ALT\_MIN\_WIN")+"'></a><span class='nb $sp$ '> </span></td>\"); \n"); portletBars.append("\n\t\t\t document.write(\"<td nowrap width=17 valign=bottom align=right height=11 onclick=\\\"maximizeTileWindow('"+theId+"');\\\" ><img name='expandIcon"+theId+"' id='expandIcon<"+theId+">' src='\"+expandIcon\_img+\"' border='0' ALT='"+(String)messages.get("ALT\_MAX\_WIN")+"'></a><span class='nb $sp$ '> </span></td>\"); \n");

## **4.2.3 PowerBuilder SaveAs issues**

#### **SaveAs in PowerBuilder applications**

In a PowerBuilder application, if the user saves a file (such as a text file) to a folder other than the PowerBuilder application folder, the relative path of the PowerBuilder application is changed to the specified path. As a result, the images in the PowerBuilder application cannot be retrieved successfully from the correct relative path and displayed in the application.

#### **Nested reports over 5 pages do not display**

Nested reports longer than 5-pages cannot be viewed in the DataWindow of the Web application. This is caused by a limitation of PowerBuilder.

Workaround: Enable the server-side PDF printing for the DataWindow. In the Web application, the user can view the DataWindow in PDF format. Refer to the DataWindow printing section in Appeon Features Help for Appeon Xcelerator for instructions on how to enable server PDF printing.

#### **"Expecting 3 retrieval arguments but got 1" or "Nested arguments are incorrectly specified" error when opening a nested report**

A nested report runs in a client/server application but cannot be opened on the Web and an error dialog box similar to "Expecting 3 retrieval arguments but got 1" or "Nested arguments are incorrectly specified" appears.

Possible solution: In the PowerBuilder application, open the report and move it one unit to one side and then back to its original position. Redeploy the application using the deployment wizard.

#### **A dropdownDataWindow column is displayed in actual value instead of the display value**

If a composite DataWindow contains an editable DropDownDataWindow column, the DropDownDataWindow column may display in its actual value instead of displaying a value due to a PowerBuilder SaveAs bug (CR 367968).

Workaround: Enable server-side PDF printing for the DataWindow. In the Web application, the user can view the DataWindow in PDF format. Refer to the DataWindow printing section in Appeon Features Help for Appeon Xcelerator for instructions on how to enable server PDF printing.

#### **4.2.4 ListView InsertColumn error**

When adding a column to a ListView control by the InsertColumn function, the new column contains display values that are duplicated from the original column, and executing GetItem for the column returns incorrect values.

This is a PowerBuilder issue and can be repaired with PowerBuilder 9.0.2 Build 7638.

#### **4.2.5 Non-English characters do not display properly**

If the PowerBuilder application is based on a non-English language, using a SQL Server database, non-English characters may not display properly in the Appeon-deployed Web application. One of the most commonly affected collations for SQL Server is SQL\_Latin1\_General\_CP1251\_CI\_AS. This issue is caused by a defect in the SQL Server JDBC driver. In general, this issue will not be encountered in the PowerBuilder application unless the PowerBuilder application is also using the SQL Server JDBC driver.

Solution: Upgrade the Microsoft SQL Server JDBC Driver to the latest SP. (Service Pack 2 version 2.2.0037 was the latest version at the time of this bulletin). This upgrade is available from the Microsoft Website for SQL Server at: http://www.microsoft.com/downloads/details.aspx?FamilyID=9f1874b6 f8e1.

#### **4.2.6 Sybase iAnywhere driver issue with stored procedure**

If a DataWindow uses an ASA stored procedure with at least one IN parameter, with iAnywhere driver the DataWindow cannot retrieve data successfully. This is an issue with iAnywhere driver (CR 325795). Stored procedures without parameters are not affected.

Workaround: Use SUN JDBC-ODBC driver instead of iAnywhere driver for applications with stored procedures that require IN parameter(s).

#### **4.2.7 Browser popup issue**

If anti-popup software, such as Popup Stopper by Panicware, is installed and is active on the client machine, it will not allow browser popups to occur. Software that prevents Internet browser popups can cause certain operations to be disabled in the Appeon-deployed Web applications, such as Print View, or other operations that automatically load an Internet Explorer window or a popup dialog.

Workaround: Disable the anti-popup software to allow Print View, or other browser-related features to work properly.

#### **4.2.8 EonServerInit and EonDataServer error in Jaguar.log**

In the jaguar.log file; an 'eonserverinit' error may appear during Jaguar startup. When the user attempts to retrieve data from the database, a little further down in the log file, the 'eondataserver' error may appear.

This is an issue with the Sybase licensing program, SYSAM, which causes a conflict between the ASE EJB container and EAServer. When the ASE EJB option is installed on a computer, it disables the ability to run the PowerBuilder Virtual Machine in EAServer. Appeon requires PowerBuilder Virtual Machine to function properly.

Workaround: Remove the ASE EJB option from the SYSAM license file by following these three steps:

- 1. Back up the SYSAM license file
- 2. Edit the SYSAM license file and delete the line "ASE\_EJB..."
- 3. Restart EAServer

#### **4.2.9 Outer join error when using Oracle database**

The PowerBuilder application cannot use an Oracle database while using the Outer Join (OJ) syntax of SQL92 (specifying ANSI\_Escape as the Outer Join Syntax). Otherwise, if an Outer Join is specified for a DataWindow, there will be an Outer Join error when attempting to retrieve data to the DataWindow. This is because Oracle's JDBC drivers do not support Outer Join syntax {oj outerjoin}.

Workaround: (1) Select the ANSI or PB option in the Outer Join Syntax dropdown list in the Syntax tab of the Database Profile Setup dialog box. (2) Move the syntax into 3-tier NVO, apply the Oracle native driver, and then workaround the DataWindow syntax using the SetFullState and GetFullState functions.

## **4.2.10 Oracle stored procedure ORA-24334**

Typically this error occurs when an Oracle stored procedure in a PowerBuilder DataWindow returns a resultset by use of a cursor. The stored procedure will run properly in PL/SQL. However, if the DataWindow in PowerBuilder utilizes this same stored procedure, PowerBuilder will return the Oracle error: ORA-24334.

Oracle has resolved this in Oracle 9.2.0.3 Patch 2 and Oracle 9.2.0.4.

## **4.3 Features that do not function correctly**

### **4.3.1 "Print Error!" is reported when invoke Print2PDF function**

Calling Print2PDF function on the Web causes "Print error!"at the second time printing. The prolem only occurs if Appeon Server is installed to EAServer 6.0 or 6.1.

### **4.3.2 Server-side PDF printing unsupported in Appeon server cluster**

Server-side PDF printing fails to work in the Appeon Server cluster. When users click the link in the PDF Repository window to open a PDF file, the Web server plug-in may distribute the request to another Appeon Server in the cluster, instead of the server where the PDF file is generated.

### **4.3.3 Appeon Debugger failed to start**

When debugging an Appeon application which is deployed to a remote Web server, the error "Files in the Web server are not updated" appears. This error occurs if the FTP service of that remote Web server is stopped, which blocks Appeon Debugger from reading files on that Web server.

Solution: Start the FTP service of the remote Web server.

### **4.3.4 "Failed to execute the JScript Encode" error**

"Failed to execute the JScript Encode" error occurs when a Web application executes a dynamic SQL statement that is a string with colon (":") in it. For example, executing the following syntax triggers the error:

execute immediate "ALTER SESSION SET NLS\_DATE\_FORMAT ='rr/MM/DD hh24:mi:ss'" using sqlca;

hh24:mi:ss'" using sqlca;

This is an Appeon bug and will be fixed in the next version. If you use Appeon 6.0 for PowerBuilder, work around the issue by assigning the SQL statement string to a variable and dynamically executing the variable. For example:

string is sal ls\_sql = "ALTER SESSION SET NLS\_DATE\_FORMAT ='rr/MM/DD hh24:mi:ss'" execute immediate :ls\_sql using sqlca;

#### **4.3.5 Appeon demos fail to run**

The Web version of Appeon demo applications may fail to start when you launch them directly after the installation of Appeon Server. Restarting Appeon Server can solve the problem.

### **4.3.6 Deployment security setting does not work with LDAP security type**

f Appeon Server applies LDAP security and the deployment security for the Appeon Server is set to ON in AEM, deployments to the Appeon Server always fail even though all settings made for the Appeon Server in Appeon Developer are correct. The reason is that the LDAP user name and password specified in the Appeon Server profile configuration cannot pass the deployment security authentication. This is an Appeon bug and will be fixed in the future versions.

Workaround: To apply LDAP security, make sure the deployment security for the Appeon Server is set to OFF.

### **4.3.7 Using constant to call ASE stored procedure with output parameter**

It is unsupported to use a constant to call an ASE stored procedure that contains output parameter(s). The call will return a different value from the value returned in PowerBuilder.

Workaround: Assign the constant to a variable, and use the variable as the output parameter for calling the stored procedure.

### **4.3.8 Executing dwcontrol.object.data[n]**

Executing dot notation dwcontrol.object.data[n] on the Web produces different results from PowerBuilder.

Solution: Use any of the following dot notations as a substitute for dwcontrol.object.data[n]: dwcontrol.object.data.primary[n], dwcontrol.object.data.current[n] or dwcontrol.object.data.primary.current[n].

## **4.4 Multiple language issues**

#### **4.4.1 Chinese characters in n-Tier DataWindow**

Chinese characters cannot be saved in a distributed DataWindow. This is not an Appeon bug. This problem also exists in PowerBuilder applications.

#### **4.4.2 ASA database issue**

ASA 7.0 cannot fully support double-byte language characters, such as Chinese and Korean. Workaround: Use ASA 8.0.2 instead.

#### **4.4.3 Korean resource file issue**

In Appeon 6.0, the Korean resource files are not available at the time of writing. Although you may select Korean as the application language in the application profile, the messages will display in English.

#### **4.4.4 Locale setting of the operating system**

Make sure that the language selected for the operating system is the same as the Application Language selected in the application profile. Otherwise, an error may occur during PDF printing.

# <span id="page-13-0"></span>**5. Bug fixes in Appeon 6.0 for PowerBuilder**

Bug ID 26645

SelectTab function triggers SelectionChanged event twice.

Bug ID 26632

CloseTab function doesn't destroy all tab handles and resulted empty tab page on the Web.

Bug ID 26633

Using SetItem will suffer performance issue on the Web.

Bug ID 26659

(.NET only) Failed to dynamically create DataWindow if the data source of the DataWindow is stored procedure.

Bug ID 26654

(.NET only) Failed to deploy applications and it is reported the "Commit Error" in Appeon Deployment Log.

Bug ID 26677

Location property is unsupported.

Bug ID 26674

(.NET only) If you use Windows XP and SQL Server database and set the column editmask to hh:mm, editing data will be prompted a validation error message.

# <span id="page-14-0"></span>**6. Product compatibilities**

The current installation program for Appeon 6.0 has been tested to work only with the configurations and settings stated in the *Appeon Installation Guide.* Please read the document carefully.

# <span id="page-14-1"></span>**7. Technical support**

Each Sybase installation that has purchased a support contract has one or more designated people who are authorized to contact Sybase Technical Support. If you have any questions about this installation or if you need assistance during the installation process, ask the designated person to contact Sybase Technical Support or the Sybase subsidiary in your area.

# <span id="page-14-2"></span>**8. Other sources of information**

Use the Sybase Getting Started CD, the SyBooks CD, and the Sybase Product Manuals Web site to learn more about your product:

- The Getting Started CD contains release bulletins and installation guides in PDF format, and may also contain other documents or updated information not included on the SyBooks CD. It is included with your software. To read or print documents on the Getting Started CD, you need Adobe Acrobat Reader, which you can download at no charge from the Adobe Web site using a link provided on the CD.
- The Sybase Product Manuals Web site is an online version of the SyBooks CD that you can access using a standard Web browser. In addition to product manuals, you will find links to EBFs/Maintenance, Technical Documents, Case Management, Solved Cases, newsgroups, and the Sybase Developer Network.

To access the Sybase Product Manuals Web site, go to Product Manuals at http://www.sybase.com/support/manuals/.

## **8.1 Sybase certifications on the Web**

Technical documentation at the Sybase Web site is updated frequently.

#### ❖ **Finding the latest information on product certifications**

- 1 Point your Web browser to Technical Documents at http://www.sybase.com/support/techdocs/.
- 2 Click Certification Report.
- 3 In the Certification Report filter select a product, platform, and timeframe and then click Go.
- 4 Click a Certification Report title to display the report.
- ❖ **Finding the latest information on component certifications**
	- 1 Point your Web browser to Availability and Certification Reports at http://certification.sybase.com/.
	- 2 Either select the product family and product under Search by Base Product; or select the platform and product under Search by Platform.
	- 3 Select Search to display the availability and certification report for the selection.

#### ❖ **Creating a personalized view of the Sybase Web site (including support pages)**

Set up a MySybase profile. MySybase is a free service that allows you to create a personalized view of Sybase Web pages.

- 1 Point your Web browser to Technical Documents at http://www.sybase.com/support/techdocs/.
- 2 Click MySybase and create a MySybase profile.

## **8.2 Sybase EBFs and software maintenance**

- ❖ **Finding the latest information on EBFs and software maintenance**
	- 1 Point your Web browser to the Sybase Support Page at http://www.sybase.com/support.
	- 2 Select EBFs/Maintenance. If prompted, enter your MySybase user name and password.
	- 3 Select a product.
	- 4 Specify a time frame and click Go. A list of EBF/Maintenance releases is displayed.

Padlock icons indicate that you do not have download authorization for certain EBF/Maintenance releases because you are not registered as a Technical Support Contact. If you have not registered, but have valid information provided by your Sybase representative or through your support contract, click Edit Roles to add the "Technical Support Contact" role to your MySybase profile.

5 Click the Info icon to display the EBF/Maintenance report, or click the product description to download the software.